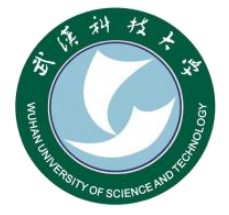

# 武汉科技大学学位外语报名

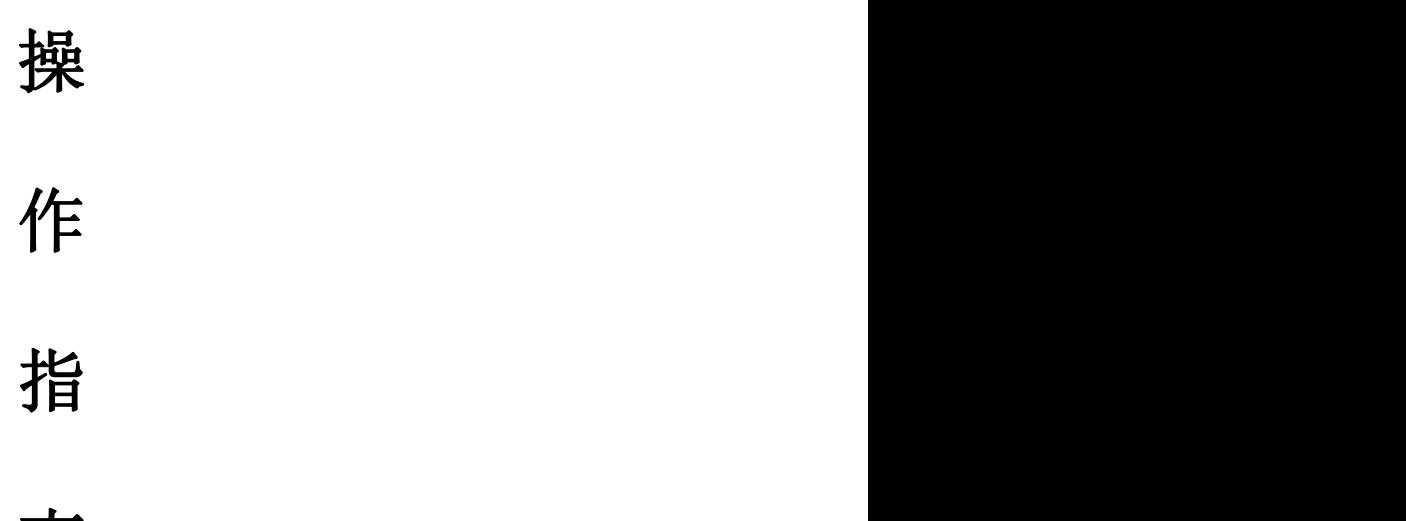

南

武汉科技大学 14<br><br>1<br>1<br>2023 年 4 月<br>2023 年 4 月

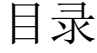

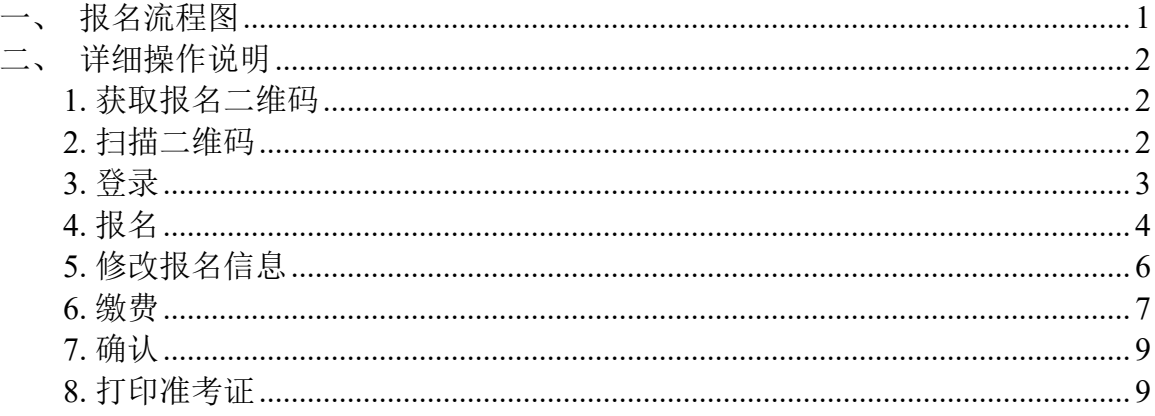

# <span id="page-2-0"></span>一、报名流程图

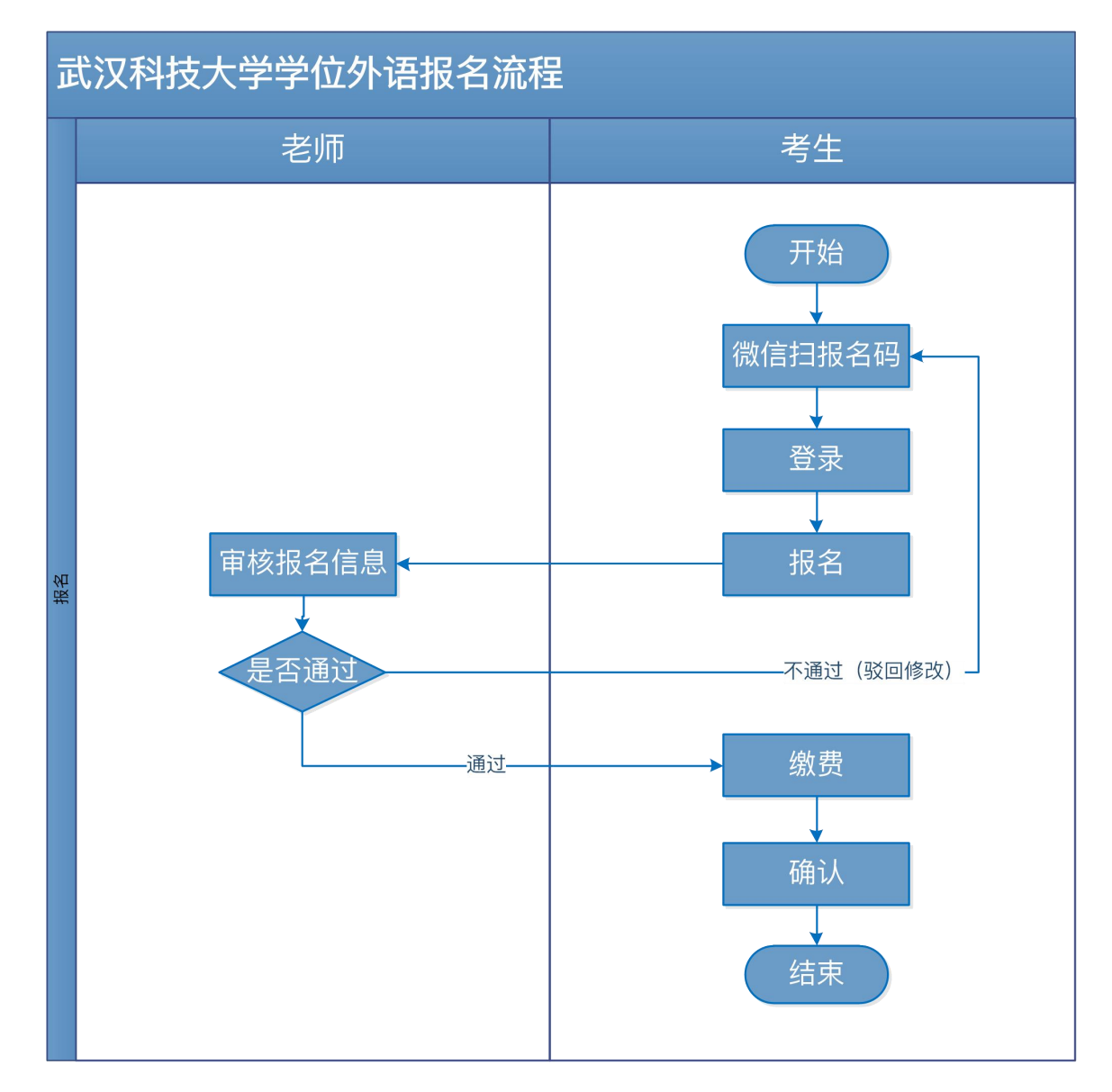

### <span id="page-3-0"></span>二、详细操作说明

#### <span id="page-3-1"></span>**1.** 获取报名二维码

进入武汉科技大学继续教育学院官网,网址: https://www.wust.edu.cn/jxjyxy/,查看学位外语报名通知,在报名通知 中,会公布报名二维码。

#### <span id="page-3-2"></span>**2.** 扫描二维码

使用微信,扫描报名二维码,阅读报名须知(注意:报名须知内容 以真实的二维码信息中的为准)。

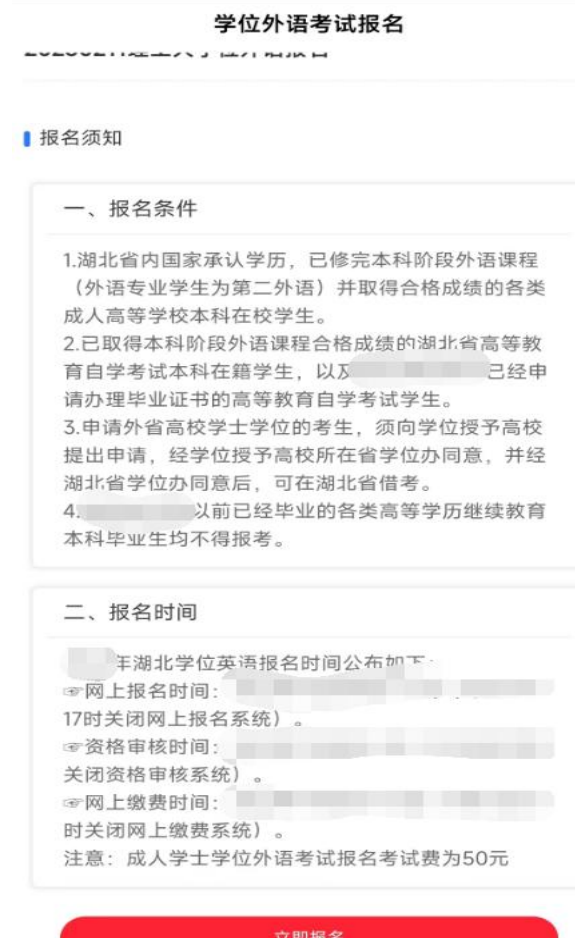

## <span id="page-4-0"></span>**3.** 登录

若考生之前未报过名,点击【立即报名】,系统会提示登录,如 下图:

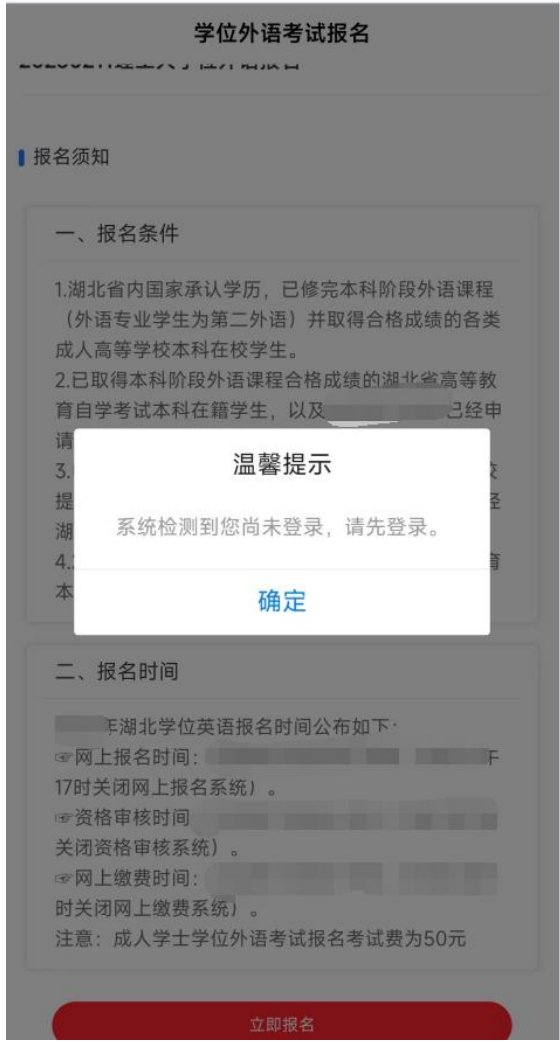

填写本人常用手机号,点击【发送验证码】,填写验证码,确认无 误后,点击 【登录】。

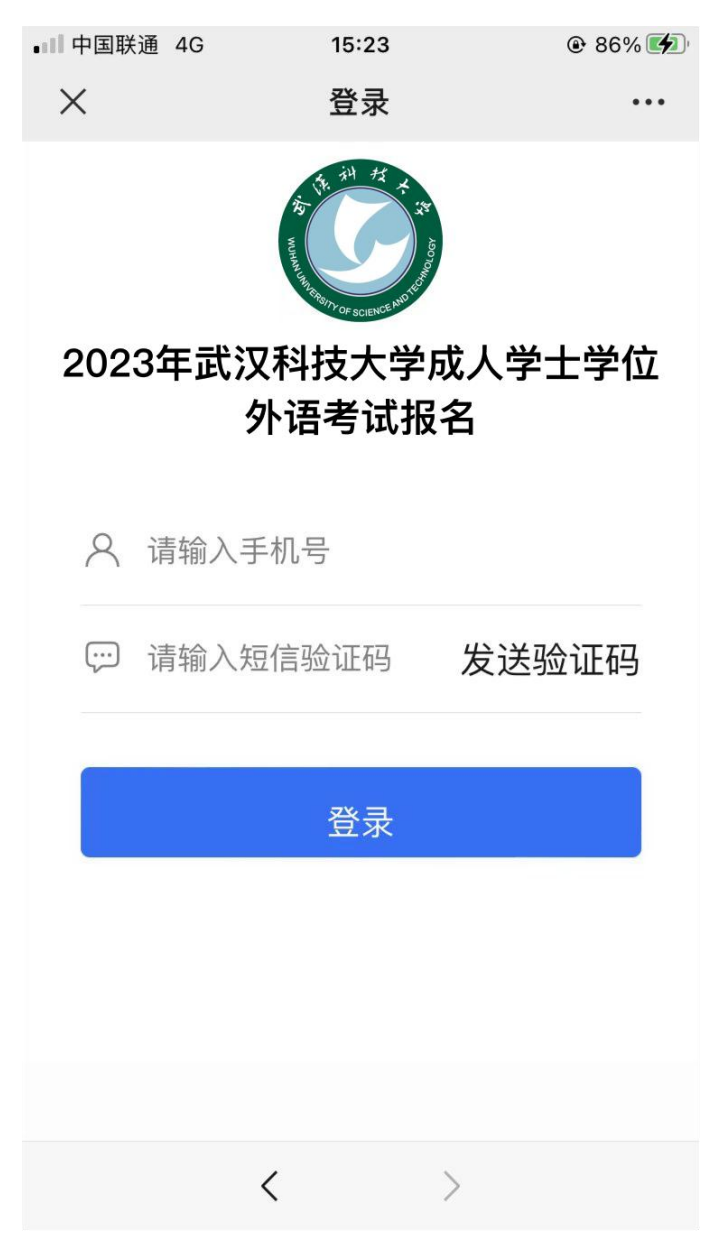

#### <span id="page-5-0"></span>**4.** 报名

登录成功后,若之前未报过名,会进入填写报名信息页面,如下 图:

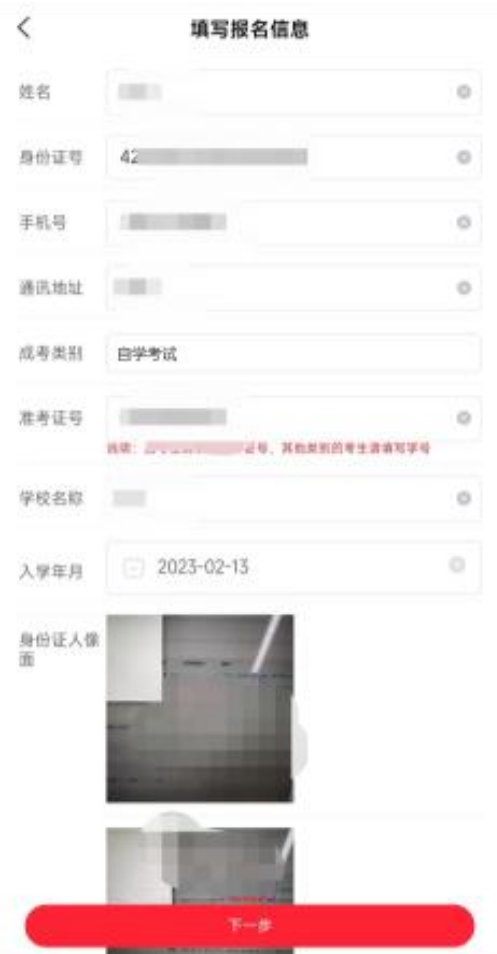

按要求,如实填写报名信息,上传所要求的附件资料。 登录成功后,若之前已经报过名,会进入我的报名页面,如下图:

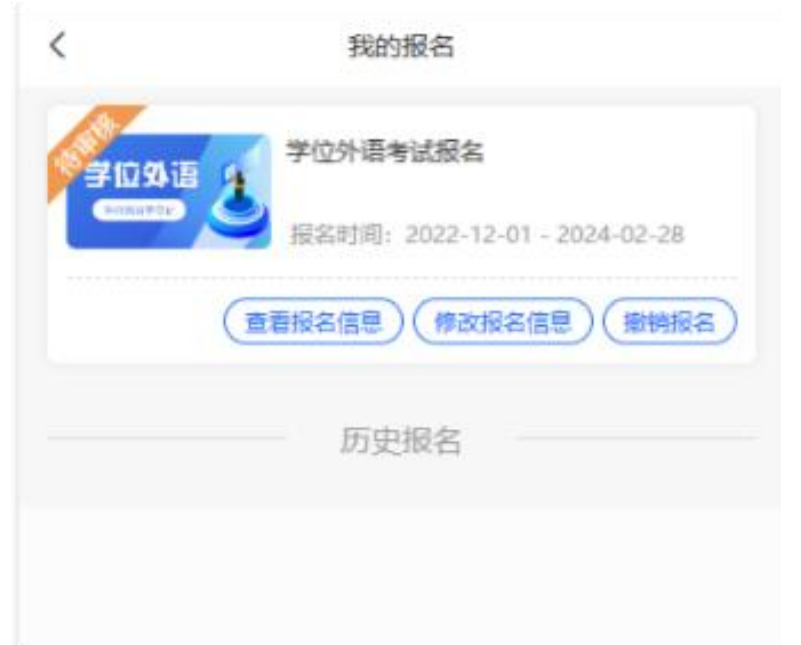

注意:网报结束后,未报名的考生不能提交报名,但待审核和驳回 的考生,在审核截止时间内,可通过微信再次扫描报名二维码进入报 名系统修改报名信息;登记照尺寸要求:480×640 像素。

#### <span id="page-7-0"></span>**5.** 修改报名信息

报名信息提交后,会经过学校审核,审核未通过时,系统将给考生 发送审核未通过的短信提醒,考生再次扫码,进入我的报名页面,查 看驳回原因,如下图:

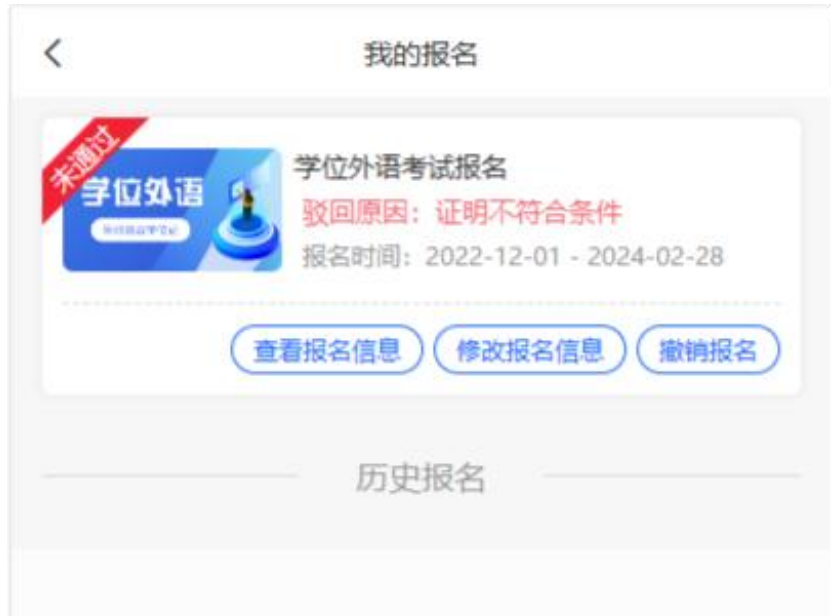

根据自身情况和驳回原因,点击【修改报名信息】按钮,修改报名 信息,并再次提交。

#### <span id="page-8-0"></span>**6.** 缴费

报名信息提交后,经过学校审核,审核通过后,系统将给考生发送 审核通过的短信提醒,考生再次扫码,进入我的报名页面,如下图:

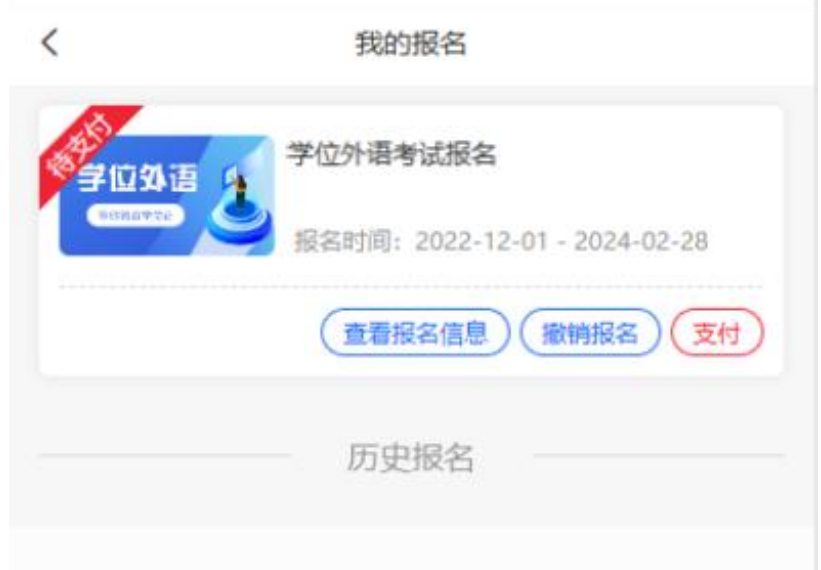

选择报名信息,点击【支付】按钮进行缴费,系统会自动生成缴费 订单,如下图:

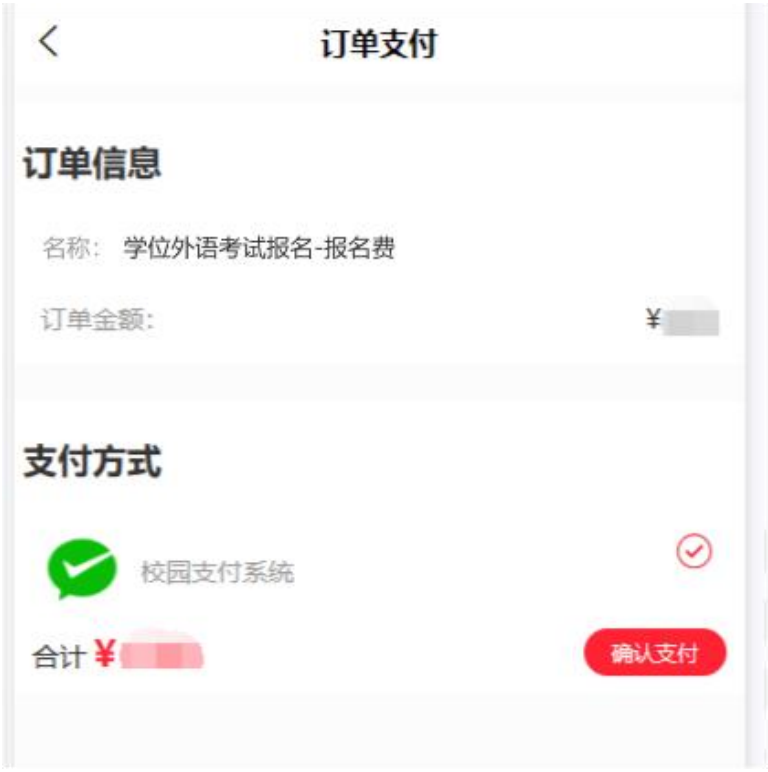

确认订单信息准确无误后,点击 【确认支付】按钮,完成支付相 关操作。缴费成功后,会收到缴费成功的短信,并提示您打印准考证 的时间。

#### 注意:一旦缴费成功,报名信息无法修改。

<span id="page-10-0"></span>**7.** 确认

缴费成功后,再次扫码,进入我的报名页面,点击【查看报名信 息】,确认无误后,本次报名完成。

#### <span id="page-10-1"></span>**8.** 打印准考证

报名缴费成功后,在打印准考证时间内,考生再次扫码,登录后进 入我的报名页面,点击【打印准考证】按钮,进入准考证预览页面, 查看本人考场信息,可点击页面底部的【复制打印链接】按钮,将打 印链接地址发送至连接打印机的电脑上进行打印。